## **INSTRUCTIONS FOR CHECKING THE STATUS OF YOUR DEPARTMENT AGREEMENT**

ONBASE WEB VERSION

Open web browser and go t[o https://onbase.louisville.edu/onbase/Login.aspx.](https://onbase.louisville.edu/onbase/Login.aspx) Login when the screen below appears.

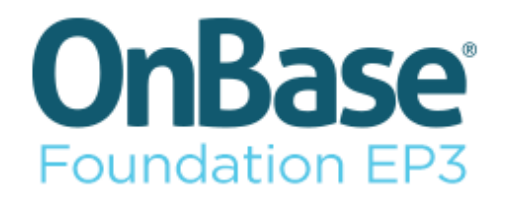

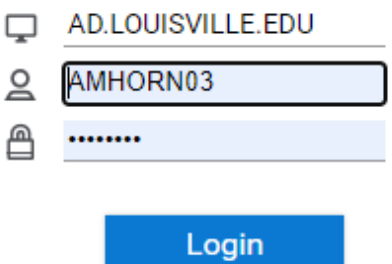

Once logged in you should a screen like the one below. Click on the 3 parallel bars at the left side.

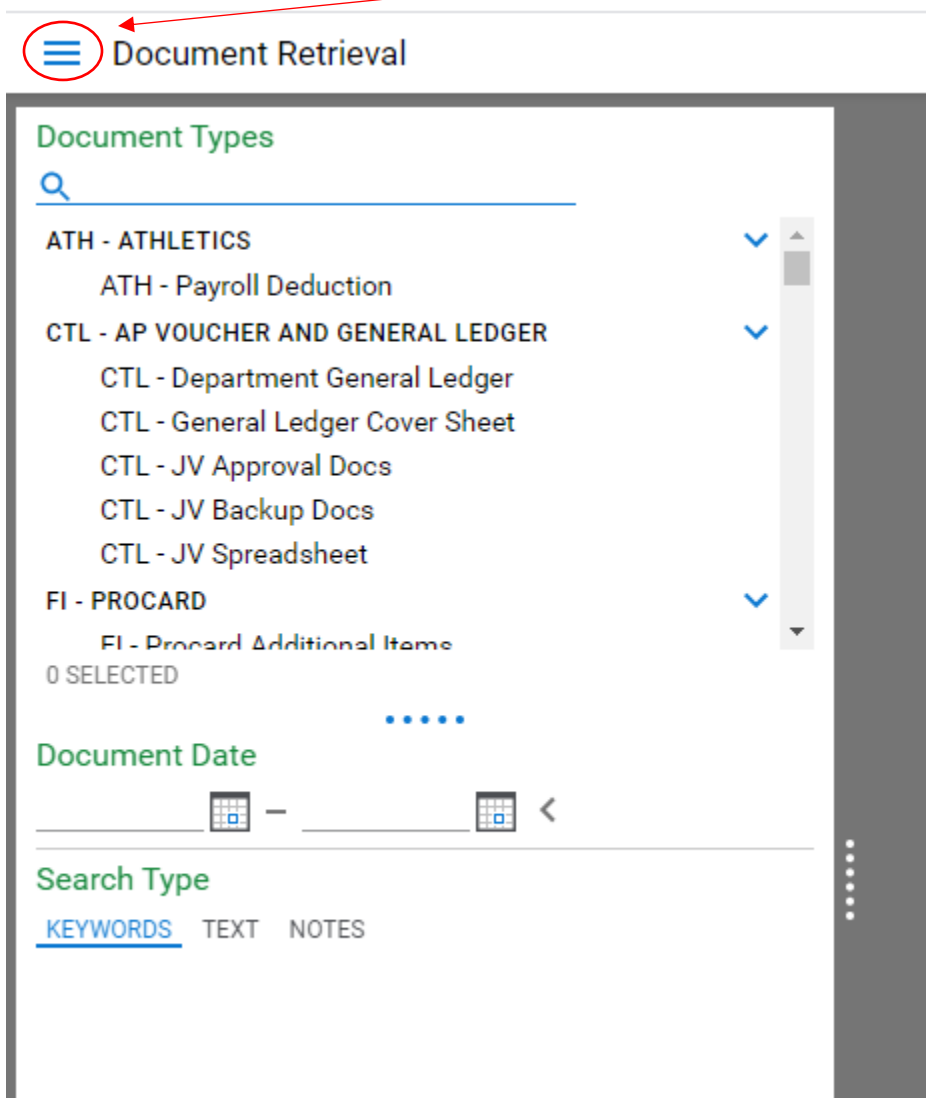

You should see the screen below after you click on the blue bars. Click on Gallery located under Reporting Dashboards.

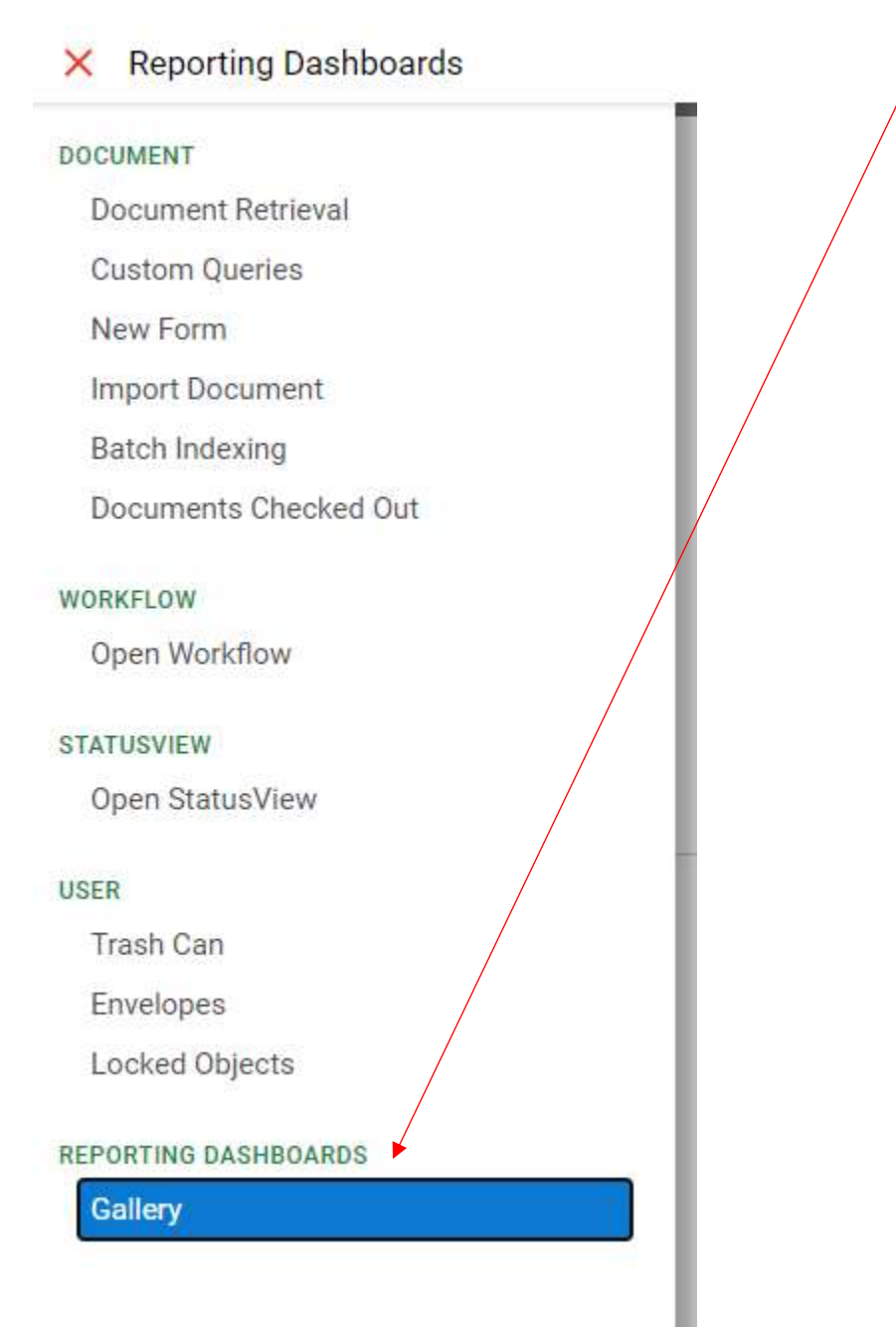

Once you have clicked on Gallery you should see the screen below. The Shared With Me section will be collapsed. Click on the carrot to expand. Then you can click on **Purchasing Department Request Status**.

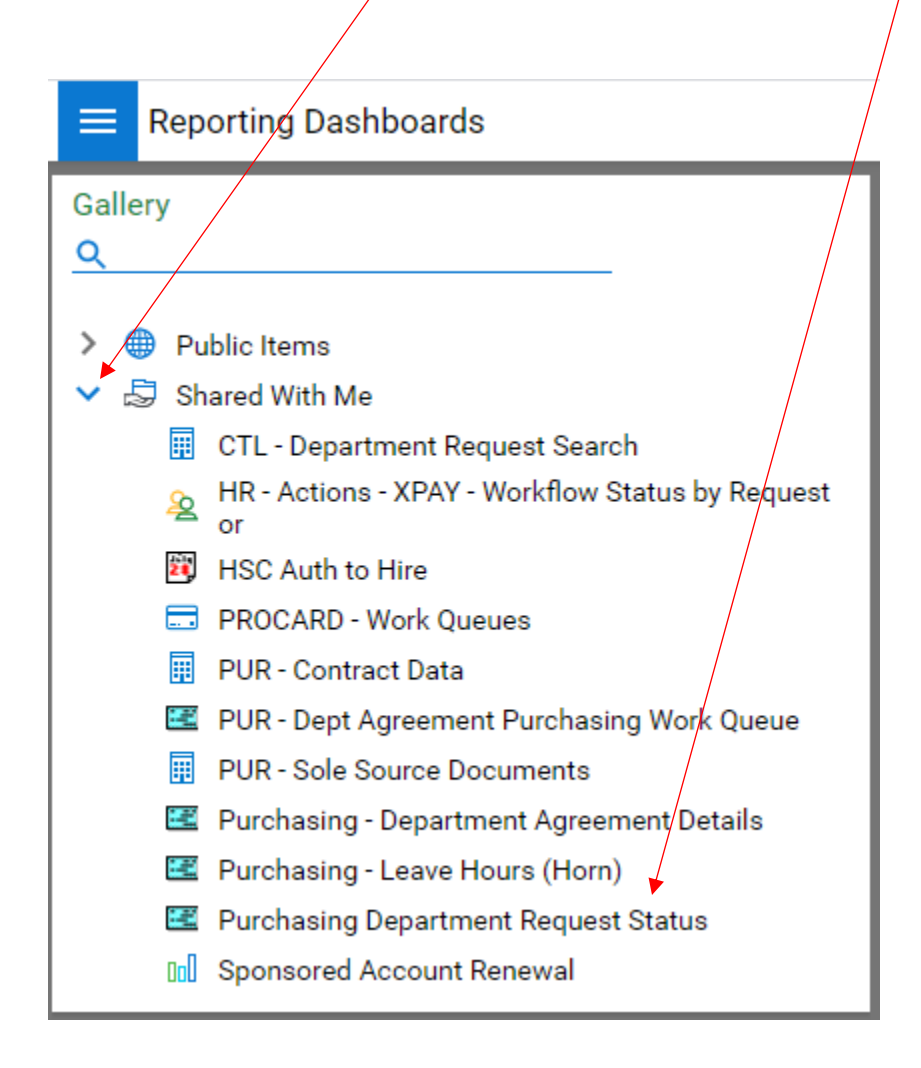

After you click on the Department Request Status you should see the screen below. You can click on the right corner of each cell to sort.

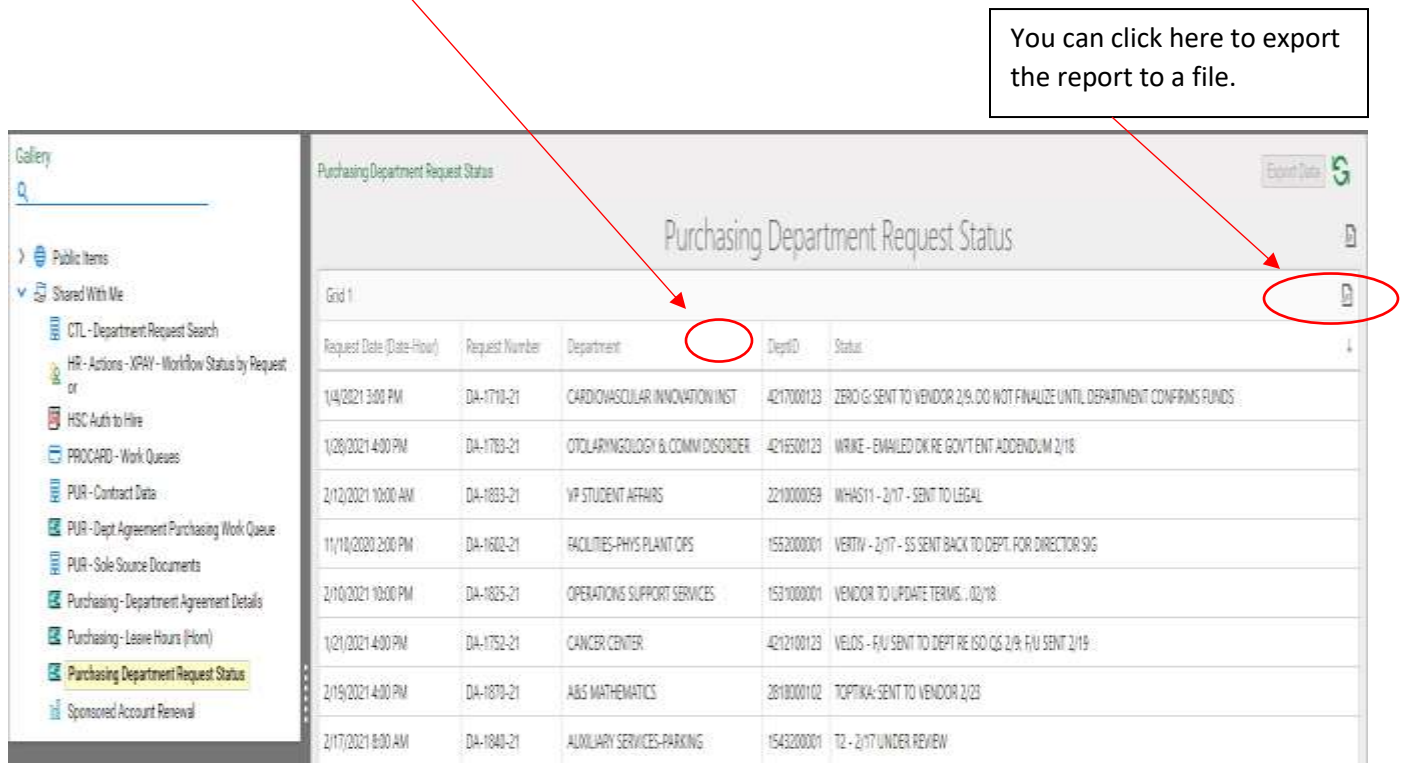